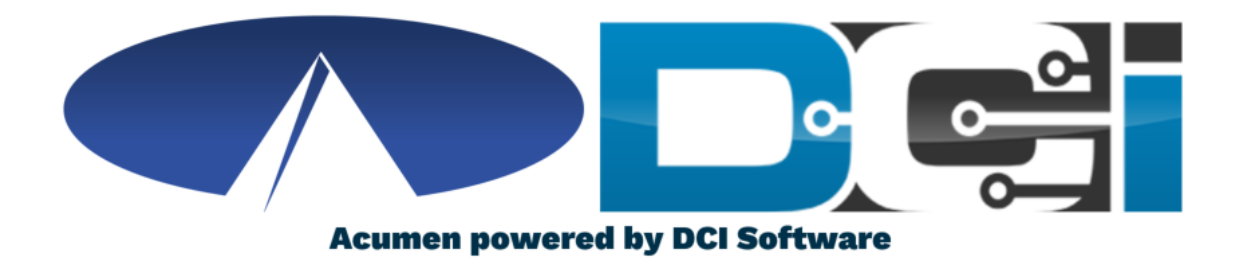

#### **Mobile App Guide**

**No Client Verification**

#### **Welcome to Acumen!**

#### **Thank you for joining the Acumen Family!**

Acumen Fiscal Agent facilitates freedom, choice and opportunity through innovative fiscal agent solutions.

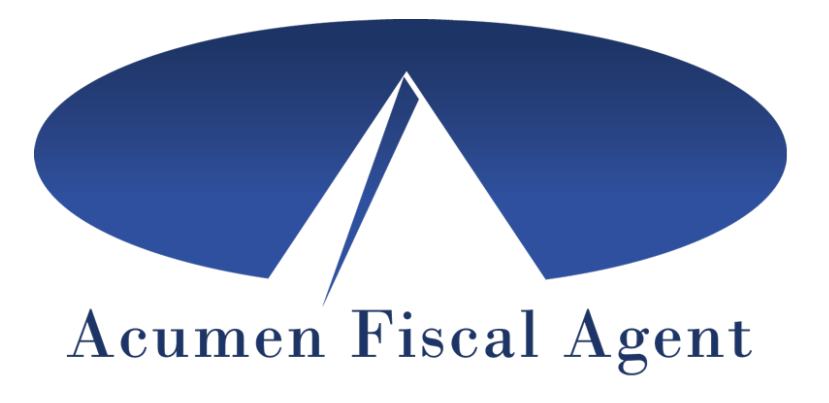

Helping create a positive, long lasting impact on people's lives.

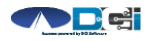

### **What is DCI?**

**DCI is an online platform to help manage Employee Time and Service Budget**

- Better tools for both Employers & Employees
- Quick & easy time entry & payroll processing

**DCI will also helps keep you compliant with the 21st Century Cures Act**

• Our EVV compliant time entry options will help you meet all of the new requirements

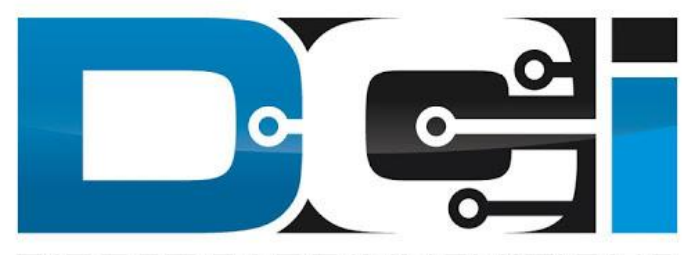

DIRECT CARE INNOVATIONS

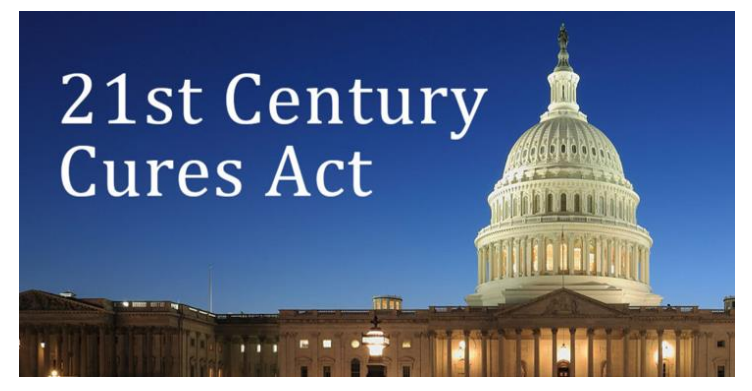

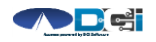

#### **DCI Mobile App**

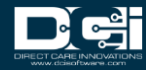

### **Mobile App Basics**

- **The DCI Mobile App is meant for Real-Time Entry**
	- Clocking In/Out of each shift
- **Time Management is done in the DCI Web Portal**
	- ER/DR will review time in DCI Web Portal
- **Not all services require Client Verification**
	- Employers will approve punches in the DCI Web Portal
- **Check with Acumen for your state's requirements**
	- See the [Mobile App Guide](https://acumenfiscalagent.zendesk.com/hc/en-us/articles/360034344252-Mobile-App-Guide) if EVV is required

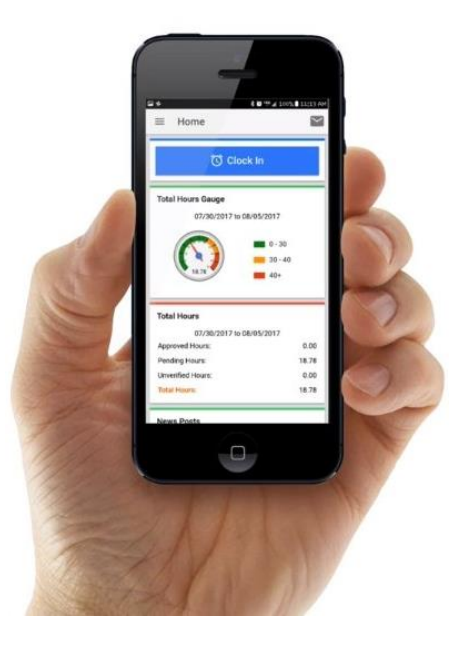

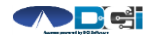

#### **Download** DCI Mobile EVV

1. Download the *DCI Mobile EVV* App

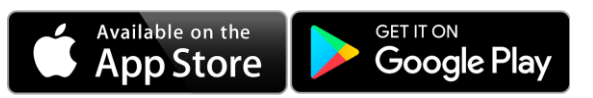

- 2. Set App Permissions
	- Location is Required

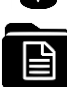

- Media access is not necessary
- 3. Enter System Identifier: **228636**
- 4. Select Next to login

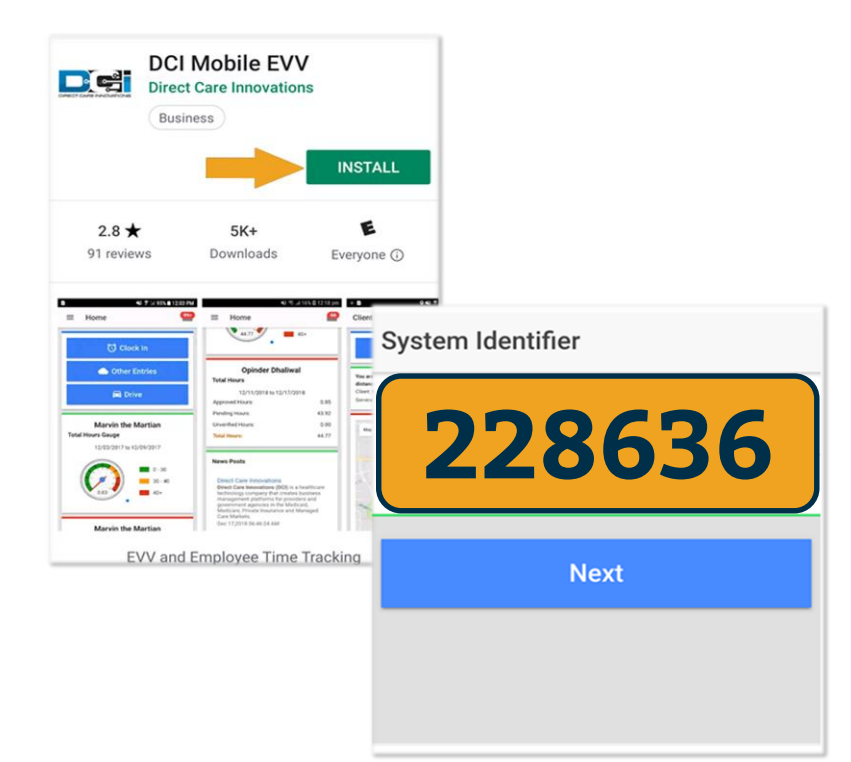

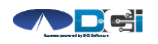

#### **Log into the DCI Mobile App**

- Enter Employee credentials
	- Provided by Acumen on GTG Letter
- Select Login to access Mobile App
- Select "Remember Me" on your device
- Use Forgot Password link if necessary
	- Requires a valid email on file
- Contact Acumen with any login issues

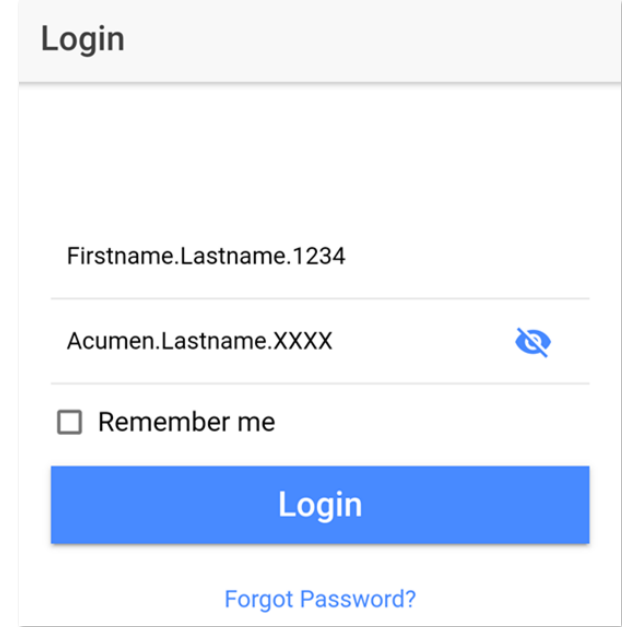

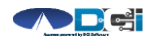

## **Mobile App Home Page**

- 1. Menu Button
	- Use to navigate in Mobile App
- 2. Clock In Button
	- Begin Clock In/Out process
		- See next slide for details
- 3. Overtime Gauge
	- Shows OT hours
		- Not applicable in all states
- 4. Total Hours Breakdown
	- Shows the current calendar week
- 5. News Posts
	- Will show relevant updates

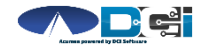

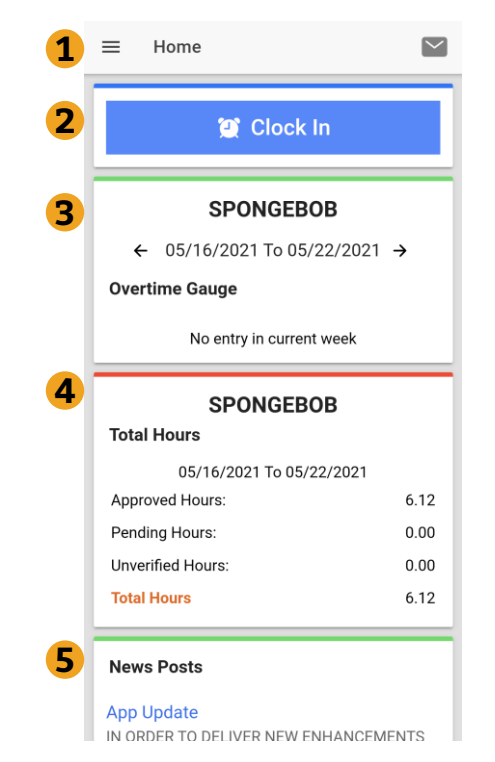

### **Clock In on Mobile App**

- 1. Tap Blue Clock In Button
- 2. Select Client Name
	- Auto-filled for a single client
- 3. Select Service Code
	- Auto-filled for a single service
- 4. Cost Center is always auto-filled
- 5. Select Continue

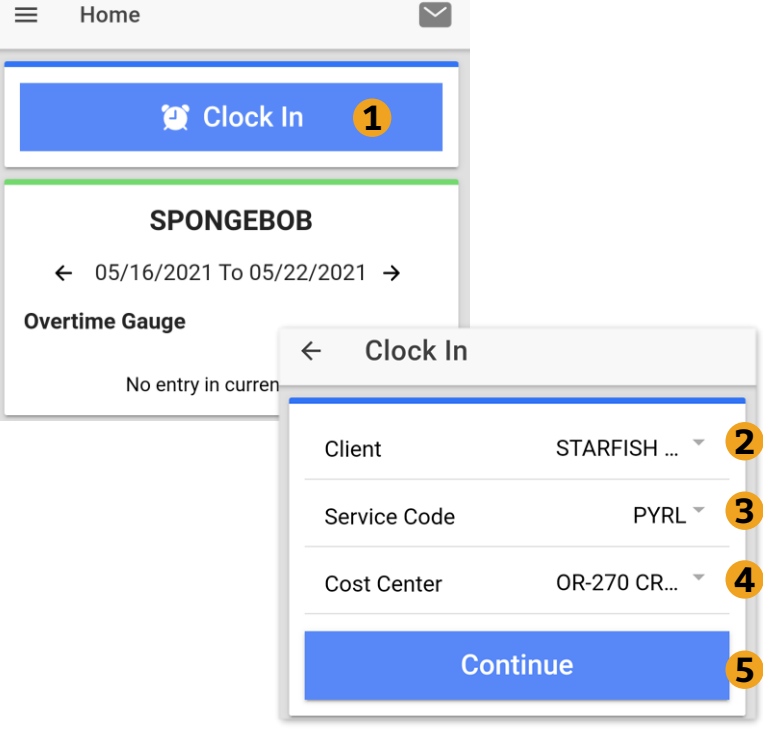

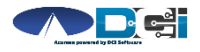

#### **Confirm Clock In**

- 1. Select Confirm Clock In
	- ⃰ *This will Start the time for the shift*
- 2. Punch Confirmation
	- Clock Out page is shown with Clock In time displayed

**Congratulations! You are now on the clock. 2 2018 2018 2018 2018 2018 2018 2018 2018 2018 2018 2018 2018 2018 2018 2018 2018 2018 2018 2018 2018 2018 2018 2018 2018 2018 2018 2018**

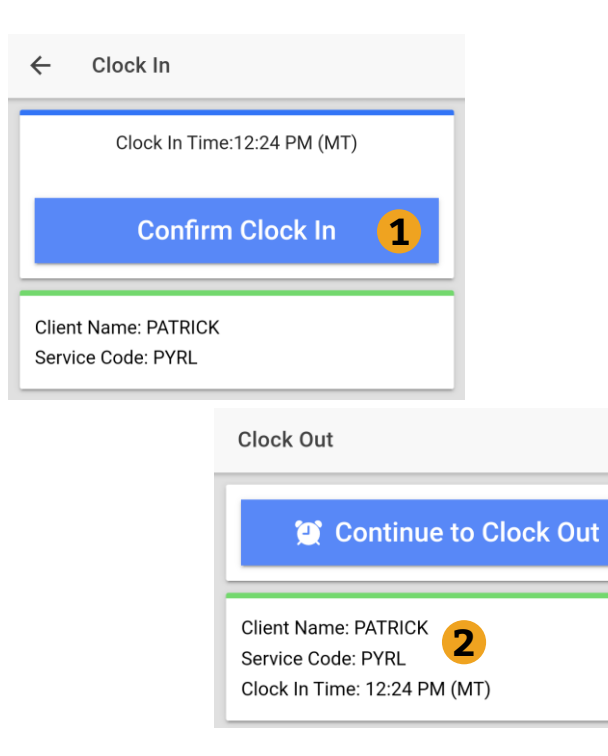

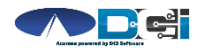

### **Clock Out on Mobile App**

#### **Employee logs into Mobile App**

- 1. Select Continue to Clock Out
- 2. Alert will ask to cofirm

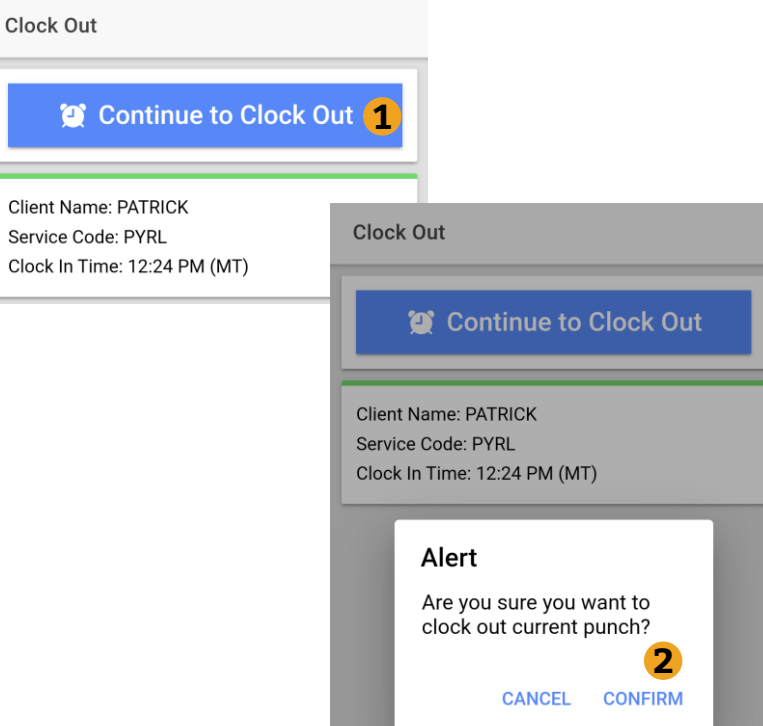

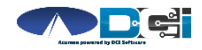

#### **Confirm Clock Out**

- 1. Notes are Optional
	- Discuss w/ ER if necessary
- 2. Select Confirm Clock Out
	- ⃰ *This will Stop the time for the shift*
- 3. Punch Confirmation
	- Punch details are shown
	- Select Home when ready

#### **Congratulations!**  Your shift is complete.

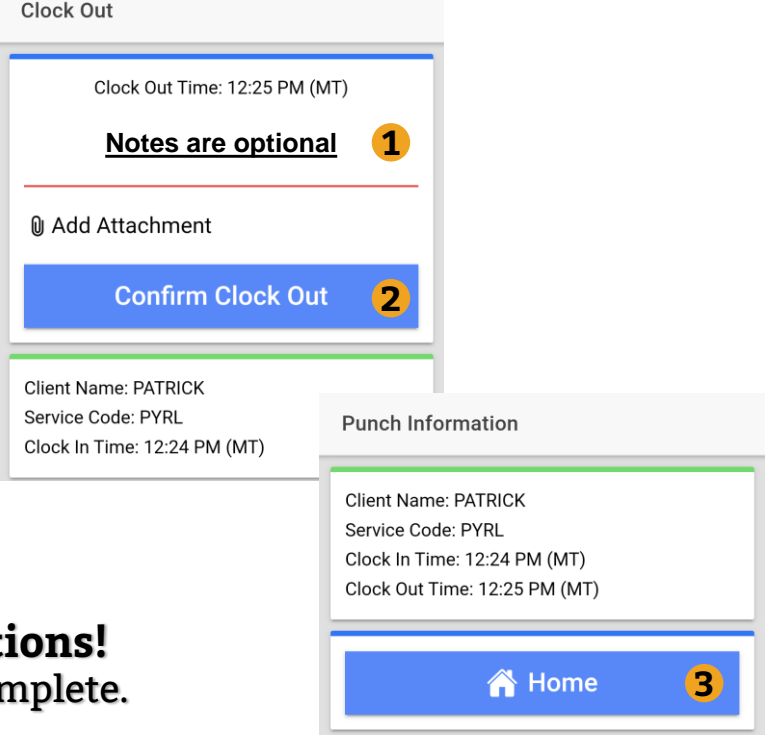

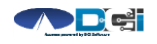

## **Review Employee Entries**

- 1. Select Menu on top left of screen
- 2. Select Entries to view list
- 3. View complete list of entries
	- Employees should verify all time is submitted
	- Employer will approve time as needed

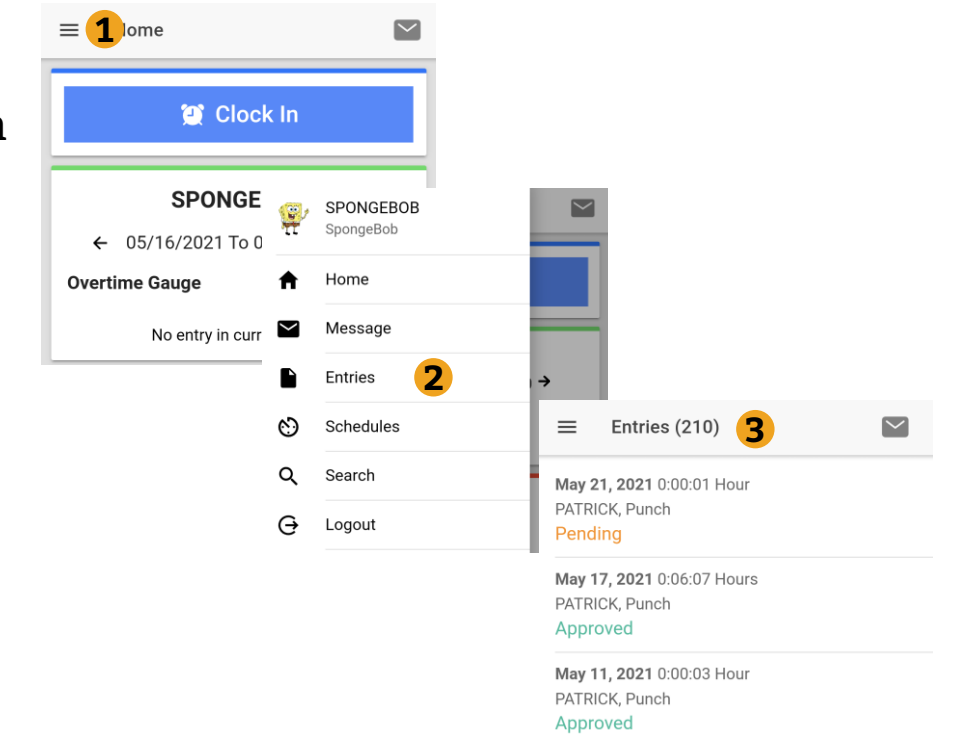

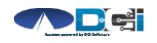

#### **Mobile App Process Timeline**

**Process starts when the Employee is ready to begin their shift.** 

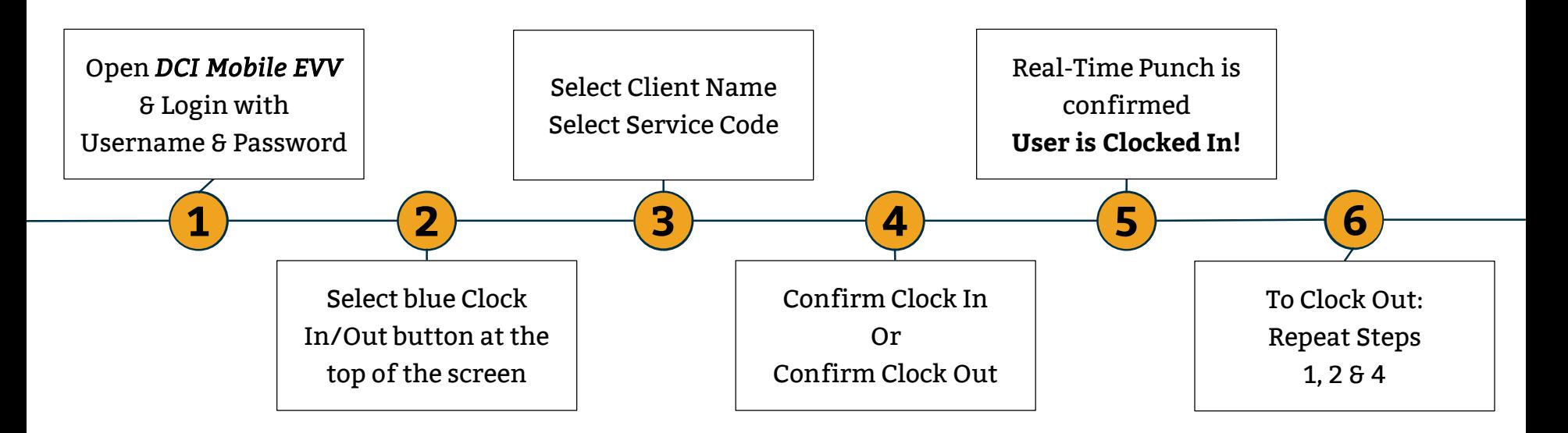

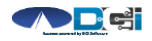

# **Where to go for help?**

- **Utilize our [DCI Training Materials f](https://acumenfiscalagent.zendesk.com/hc/en-us/sections/115001430647-Training-Materials)or more help**
	- This will give you a full list of Training Materials for DCI
- **Contact your Acumen Agent for more help**
	- Contact Customer Service if you don't know your assigned agent

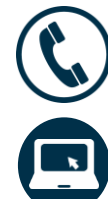

Phone: (877) 211-3738

[acumenfiscalagent.com](https://www.acumenfiscalagent.com/)

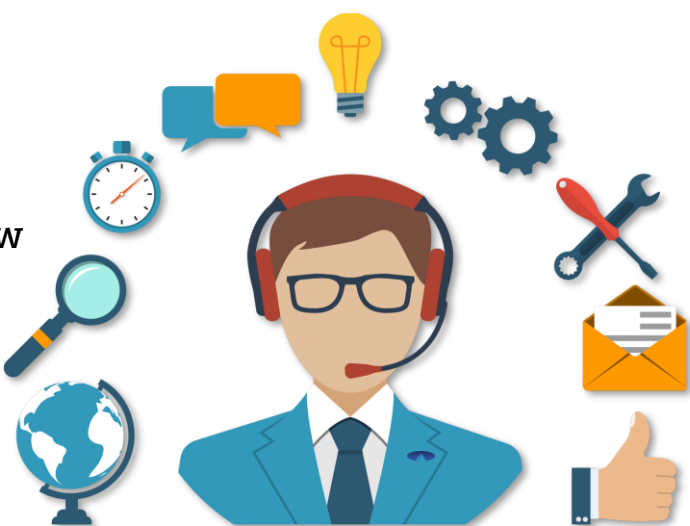

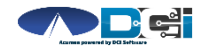

#### **Thank you!**

Visit the **Acumen Help Center** to learn more at: acumenfiscalagent.zendesk.com

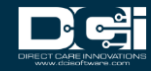